## Softbank 【スマートフォン·iPhone(@softbank.ne.jp)の場合】

## 手順1 My Softbankの開き方

"設定 → 電話 → ソフトバンクモバイルサービス → My Softbank"の順で選択します。 開いたページの「My Softbank」を選択し、「携帯電話番号」と、ご購入時に設定した「パスワード」を入力しログインします。

## 手順2メール個別受信許可設定

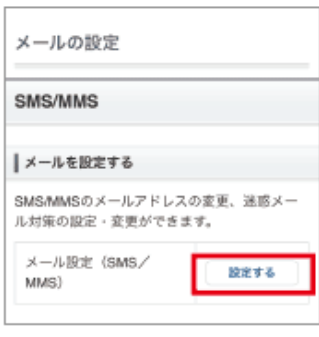

※ ご使用の機種によっては画面が<br>- 異なる場合がございます。

①「メール設定(SNS/MMS)」の「設定する」を選択します。

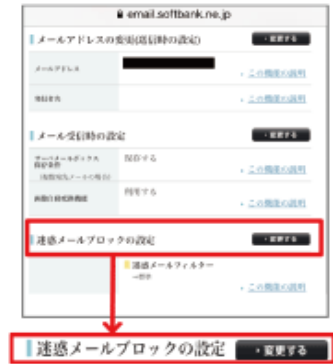

②「迷惑メールブロックの設定」の「変更する」を選択します。

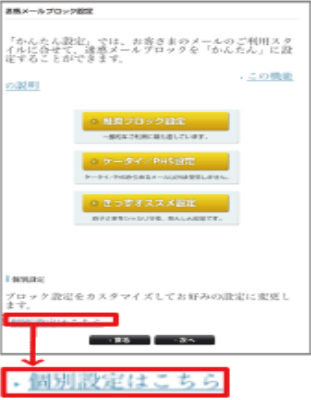

③「個別設定はこちら」を選択します。

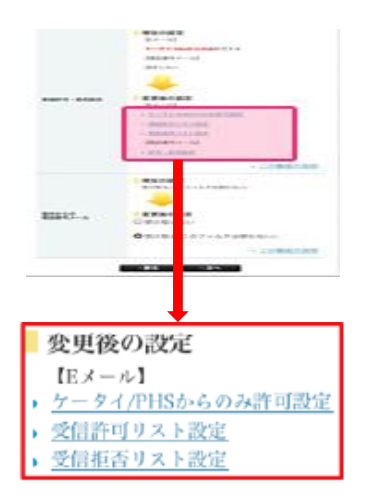

④受信許可・拒否設定の「受信許可リスト設定」を選択します。

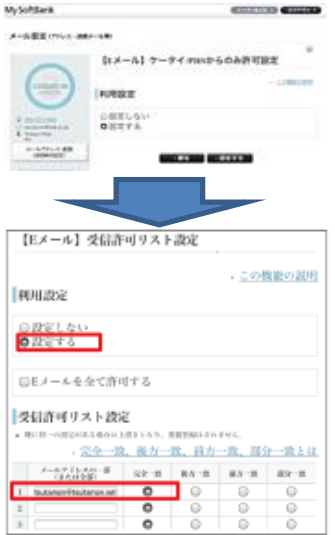

⑤「設定する」にチェックを入れ、「設定する」を選択します。次に利用設定の「設定する」にチェックを入れ 入力欄に「@gmail.com」と入力し、「完全一致」にチェックを入れてください。 入力後、画面下の「設定する」を選択すると、設定終了です。